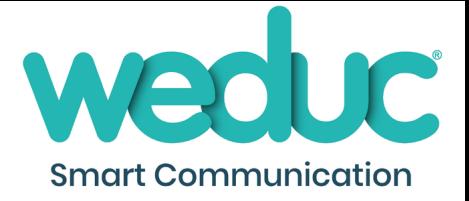

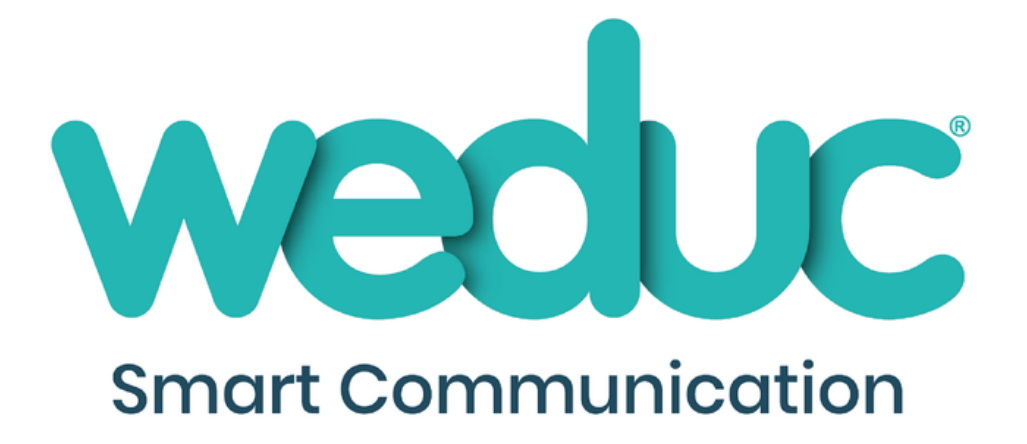

# Weduc App Settings

A quick guide to changing the settings on your Weduc app

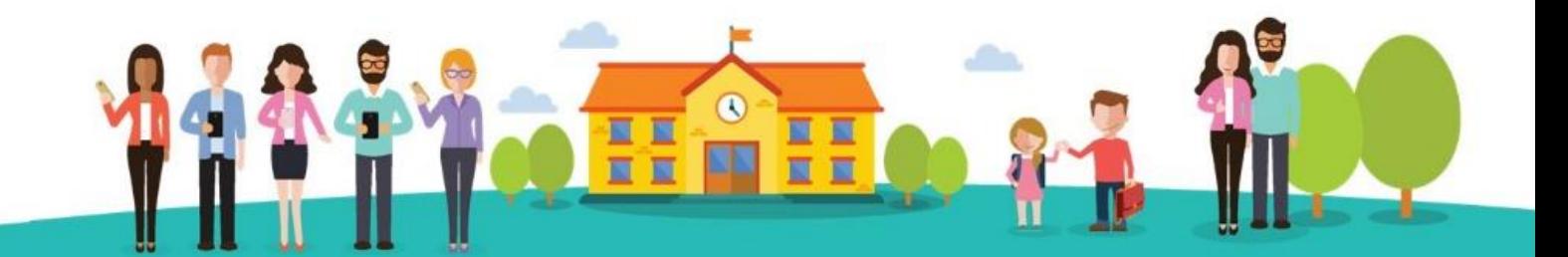

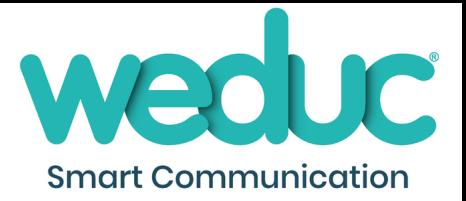

# Contents

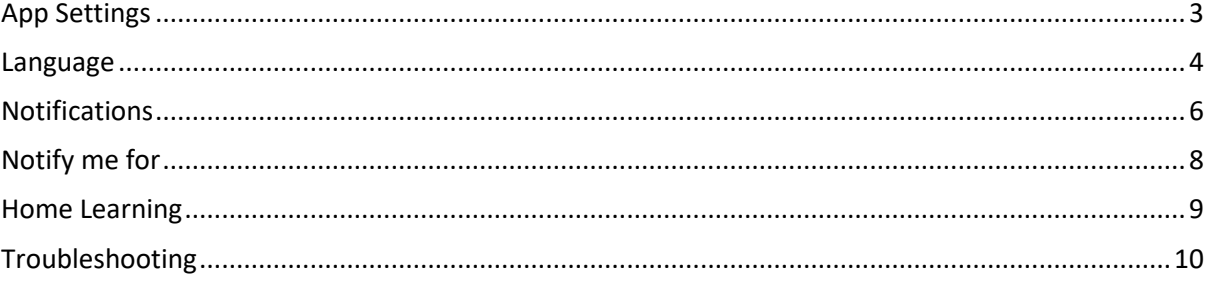

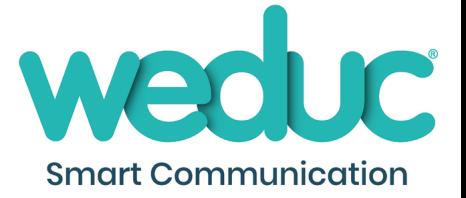

We have now introduced a new area in the app called App Settings. This helps make it easier for parents and staff to control certain aspects of their app such as receiving notifications and to set Quiet Times to stop notifications coming through, for example, late at night or on the weekend.

This guide will walk you through the basics of how to use this area.

### <span id="page-2-0"></span>App Settings

To access app settings, first load up your Weduc app and then open the menu using the icon in the top left of the screen (3 Lines). Once here, scroll down and you will see an option labelled '**App Settings**'.

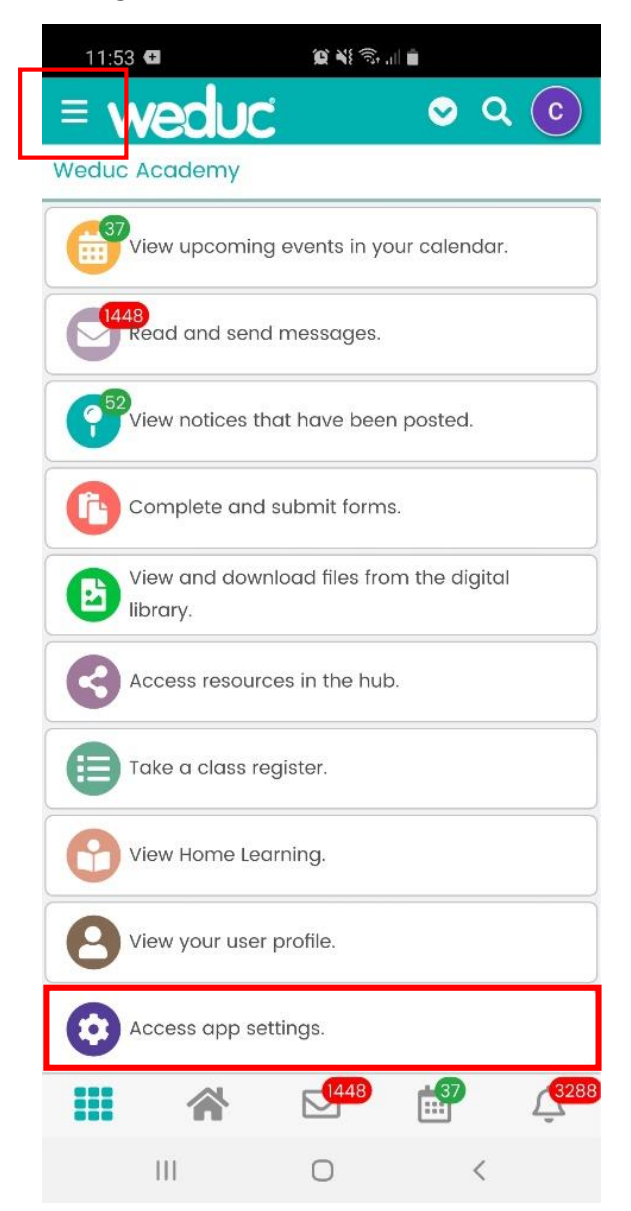

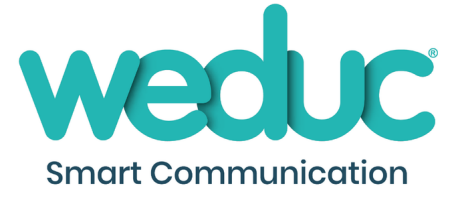

Here you will see several basic setting options;

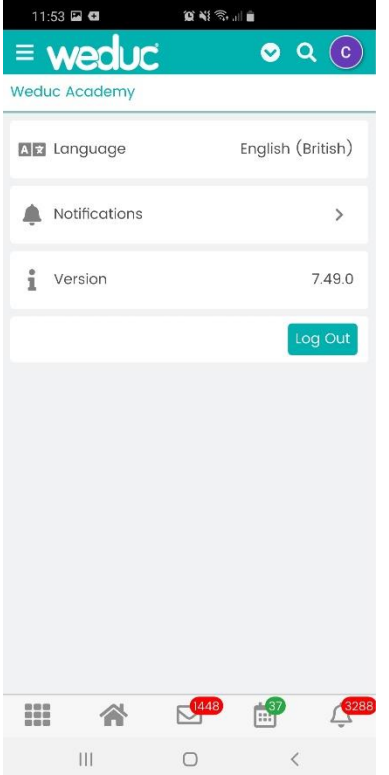

#### <span id="page-3-0"></span>Language

Using this option, you can change the language that your app is viewed in. (This list is updated when a new translation is available to us).

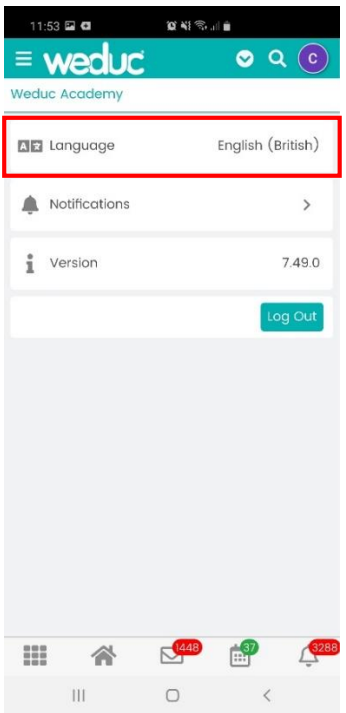

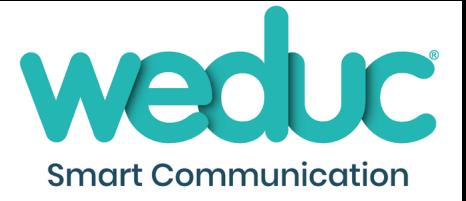

To change the language, simply click Language and then choose the option you wish to view the app in. The language will automatically change across the system for you. (Please see the example below showing Gujarati translation).

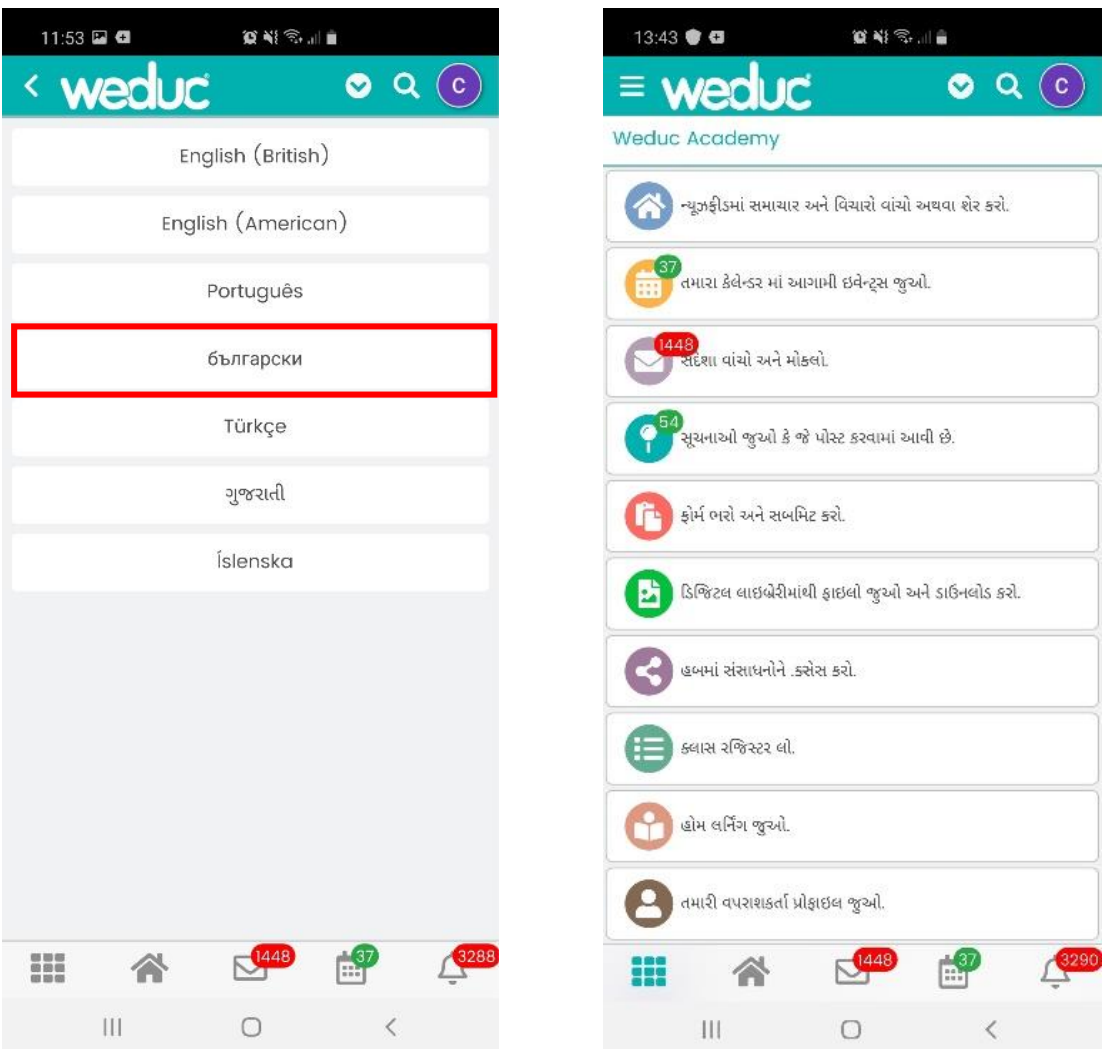

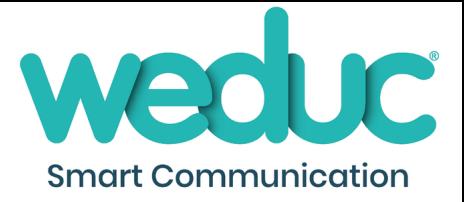

## <span id="page-5-0"></span>Notifications

This area allows you to change which notifications you receive, and when. Start by clicking on Notifications. You will then see the screen to the right.

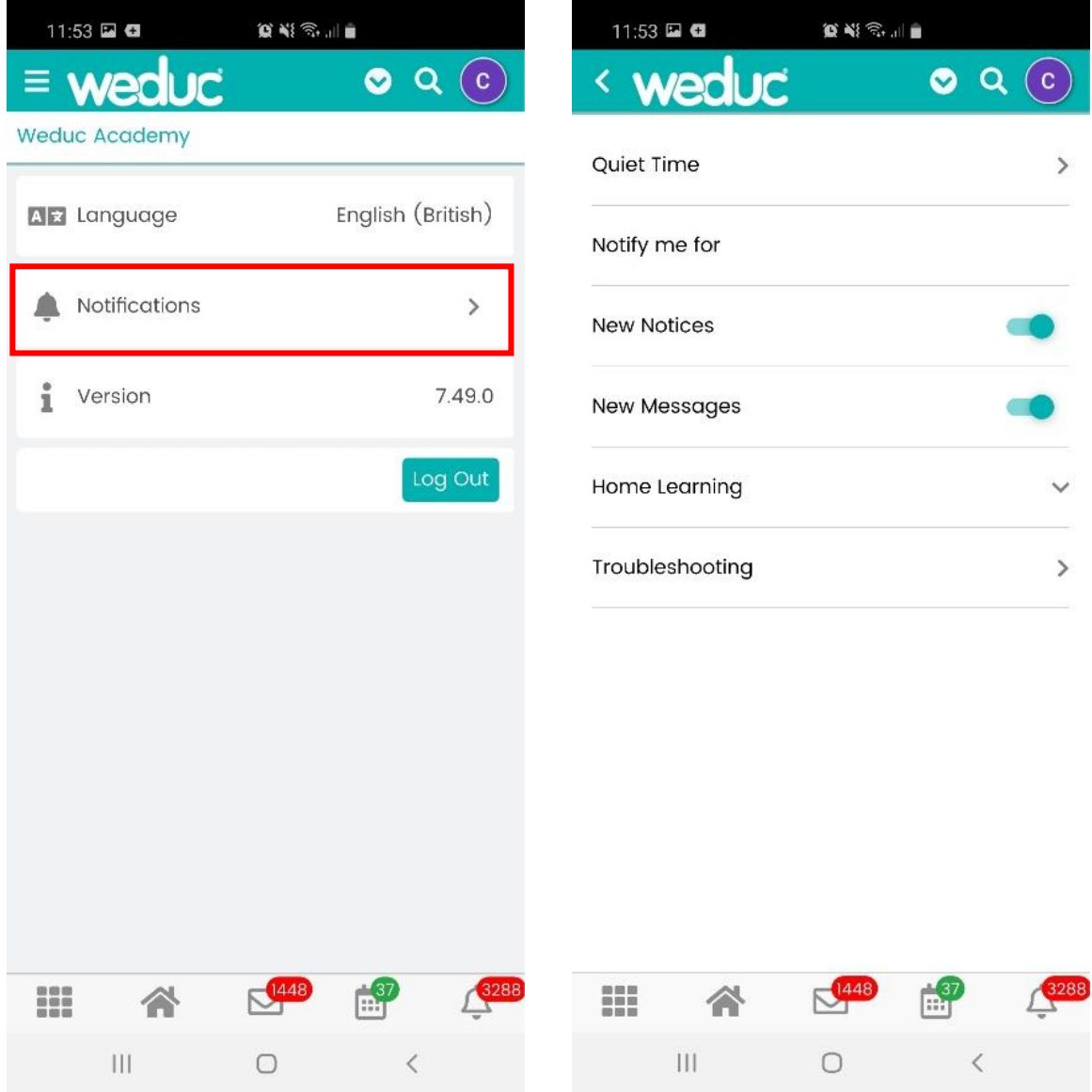

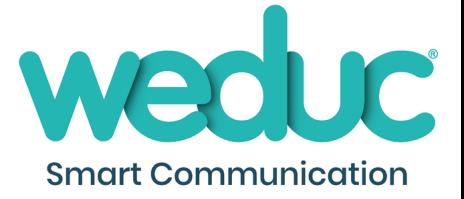

#### *Quiet Time*

Using this feature, you can stop the app from sending you notifications during certain times and/or days. If you wish to use this click the button at the top of your screen labelled Quiet Time.

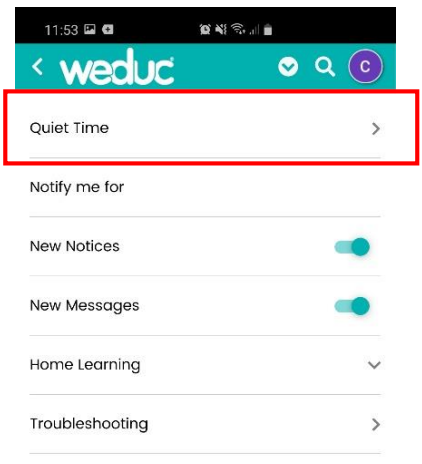

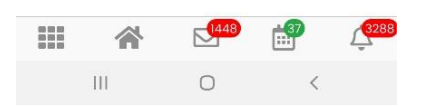

#### Daily Quiet Hours

You can then use the options below to set times of the day that you do not want to receive notifications (eg. 9pm till 7am). You will need to turn on the Daily Quiet Hours button and then select the times required. It will automatically save for you.

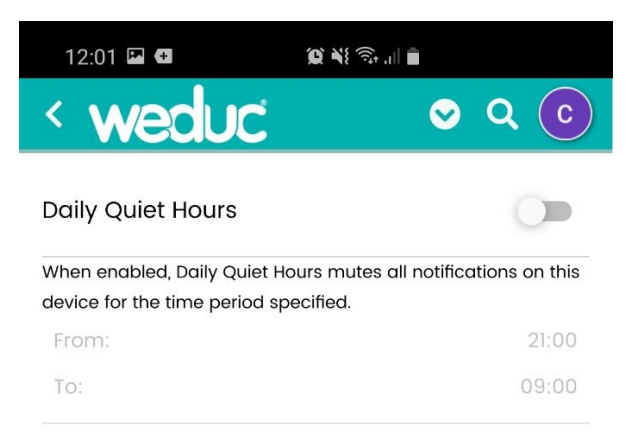

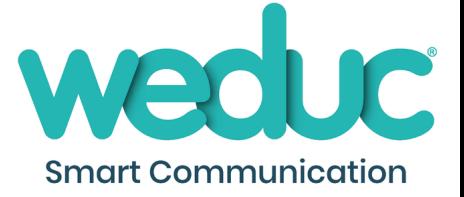

#### Quiet Days

Quiet Days allow you to stop notifications on specific days of the week for a full 24-hour period. By default, Saturday and Sunday are already selected, however you can change these if you wish by simply clicking on the days to add or remove them. It will automatically save for you.

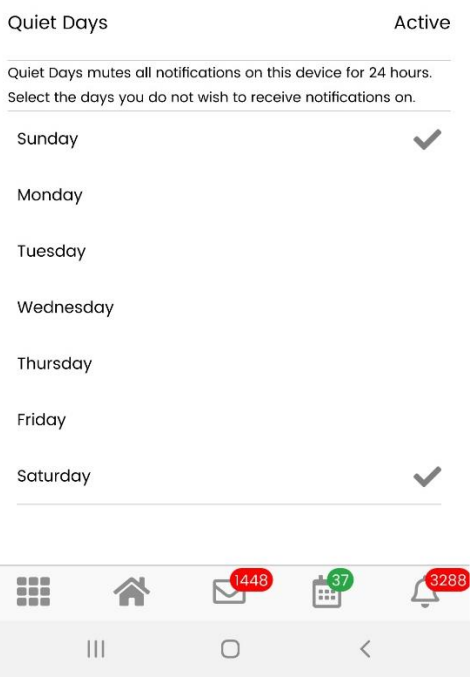

#### <span id="page-7-0"></span>Notify me for

In this area, you can change which items on the app you receive notifications for. These can be turned on or off by switching the button next to each item.

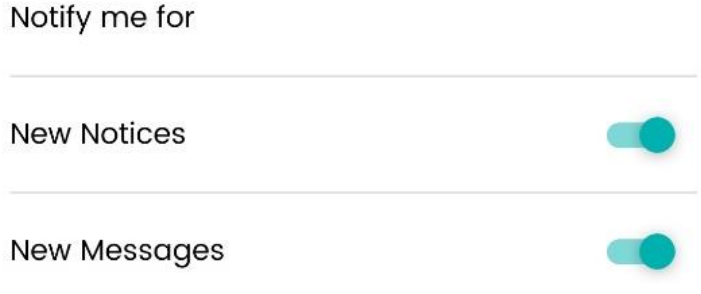

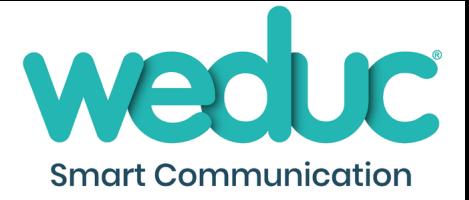

#### <span id="page-8-0"></span>Home Learning

You can control additional notifications specific to Home Learning in this section.

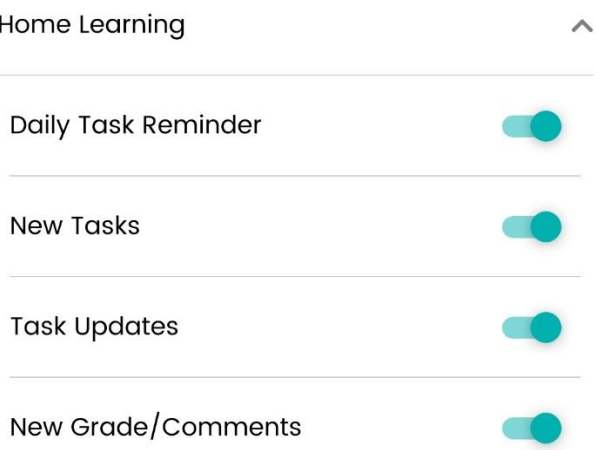

#### *Daily Task Reminder*

If turned on, this will send a notification on a daily basis to remind you of your child's upcoming Home Learning tasks.

#### *New Tasks*

This will send you a notification every time a new Home Learning task is set for your child.

#### *Task Updates*

This will notify you if the status of a Home Learning task changes, such as the submission status or if additional information is added to the task.

#### *New Grade/Comments*

This notification is to let you know if a Grade or Comment has been added to a Home Learning task. (Not all tasks require Grades or Comments).

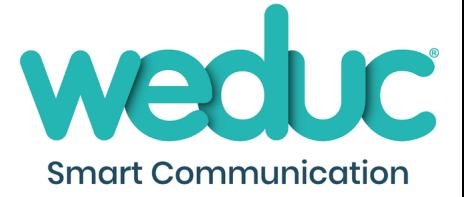

# <span id="page-9-0"></span>Troubleshooting

In this area, you will find common questions and answers.

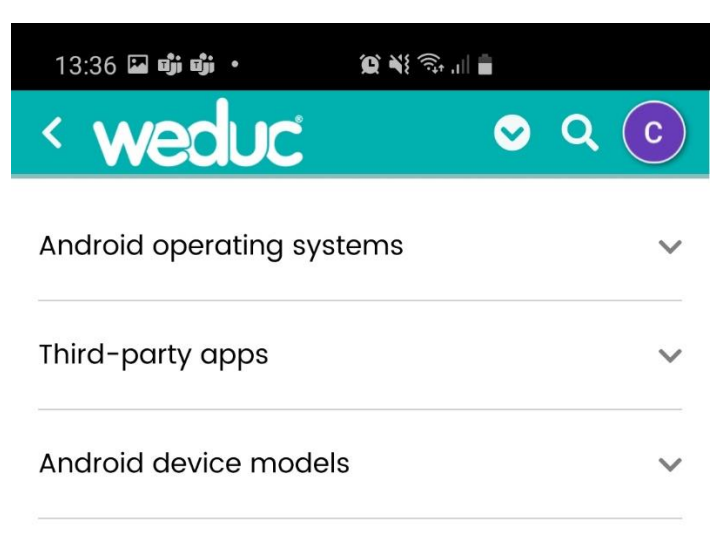

Please click on the relevant section and the response will expand below for you to follow.

#### **Last Updated**

Date: 30/10/2020

Updated by: Weduc Account Management Team